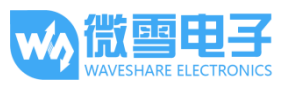

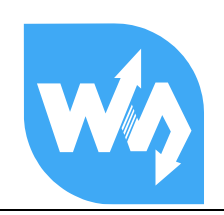

# RS485 CAN HAT 用户手册

### 产品概述

RS485 CAN HAT 是微雪电子为树莓派开发的一款的带 RS485 和 CAN 通信功能的扩展板, 具备 **RS485、CAN** 通信功能。

#### 特点

- 基于树莓派接口设计, 适用于 Raspberry Pi Zero/Zero W/Zero WH/2B/3B/3B+  $\bullet$
- 具备 CAN 功能, 使用 SPI 接口 CAN 控制器 MCP2515, 搭配收发器 SN65HVD230
- 具备 RS485 功能, 使用 UART 控制, 半双工通讯, 收发器为 SP3485
- 预留控制接口,方便其他控制器控制
- 提供完善的配套资料手册(提供 wiringPi 与 python 例程)  $\bullet$

#### 产品参数

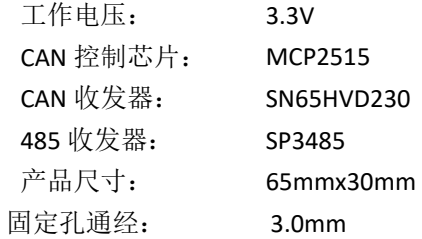

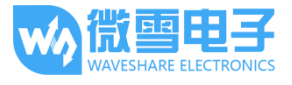

#### 接口说明

## CAN 总线接口

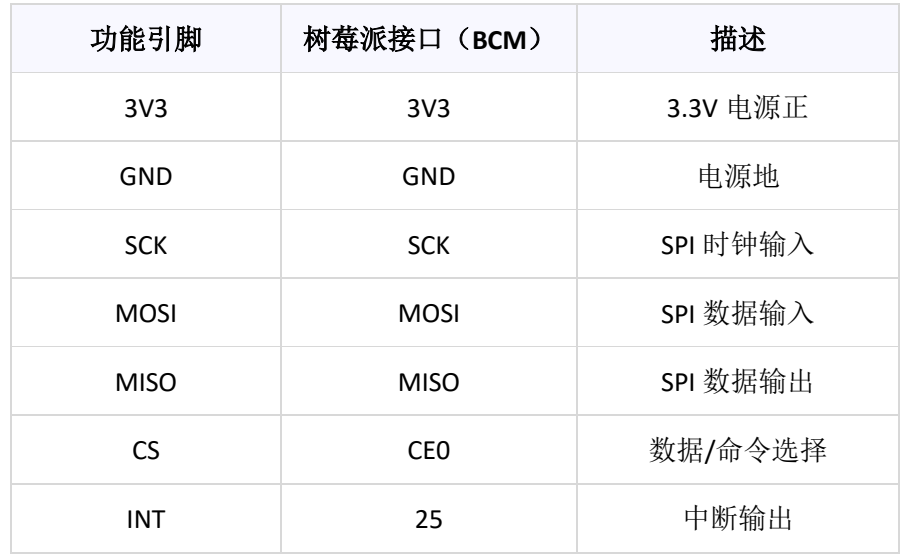

## RS485 总线接口

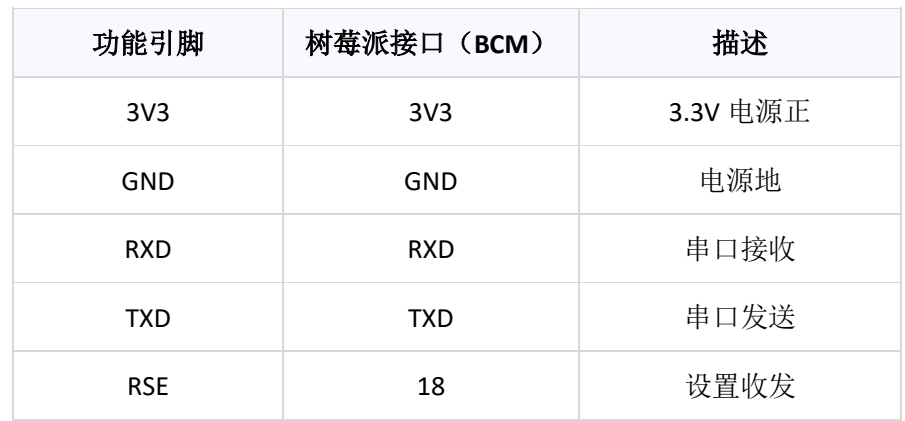

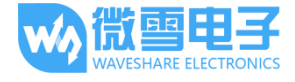

#### 硬件说明

#### 1. CAN 总线

CAN 模块的功能是处理所有 CAN 总线上的报文接收和发送。报文发送时,首先将报文 装载到正确的报文缓冲器和控制寄存器中。通过 SPI 接口设置控制寄存器中的相应位或使 用发送使能引脚均可启动发送操作。通过读取相应的寄存器可以检查通讯状态和错误。 会 对在 CAN 总线上检测到的任何报文进行错误检查, 然后与用户定义的滤波器进行匹配, 以 确定是否将报文移到两个接收缓冲器中的一个。

由于树莓派本身并不支持 CAN 总线,因此使用 SPI 接口的 CAN 控制器,搭配一个收发 器完成 CAN 功能。

Microchip 的 MCP2515 是一款 CAN 协议控制器, 完全支持 CAN V2.0B 技术规范。该 器件能发送和接收标准和扩展数据帧以及远程帧。 MCP2515 自带的两个验收屏蔽寄存器和 六个验收滤波寄存器可以过滤掉不想要的报文,因此减少了主单片机(MCU)的开销。MCU 通过 SPI 接口与该器件连接, 即树莓派通过 SPI 接口连接芯片, 对于树莓派使用该芯片不需 要编写驱动, 只需要打开设备树中的内核驱动即可使用。

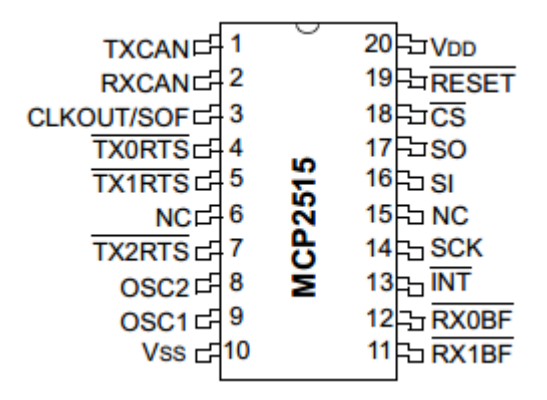

更多详细请参考数据手册;

SN65HVD230 是德州仪器公司生产的 3.3V CAN 收发器, 该器件适用于较高通信速率、 良好抗干扰 能力和高可靠性 CAN 总线的串行通信。SN65HVD230 具有高速、斜率和等待 3 种不同的工作模式。 其工作模式控制可通过 Rs 控制引脚来实现。CAN 控制器的输出引脚 Tx 接到 SN65HVD230 的数据 输入端 D, 可将此 CAN 节点发送的数据传送到 CAN 网络 中: 而 CAN 控制器的接收引脚 Rx 和 SN65HVD230 的数据输出端 R 相连, 用于接收数 据。

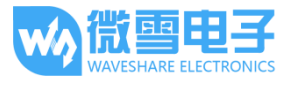

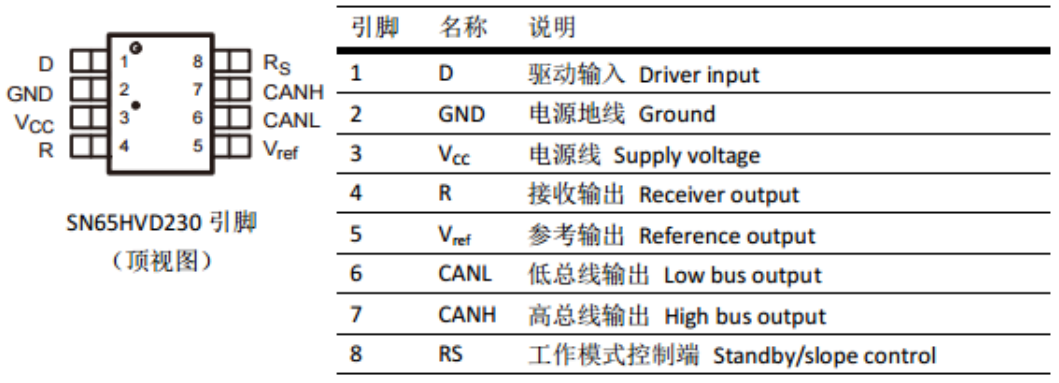

#### 2. RS485 总线

SP3485 接口芯片是一种 RS-485 驱动芯片。用于 RS-485 通信的低功耗收发器。 采用单一 电源+3.3 V 工作, 采用半双工通讯方式。RO 和 DI 端分别为接收器的输出和驱动器的输入端; RE和 DE 端分别为接收和发送的使能端, 当RE为逻辑 0 时, 器件处于接收状态; 当 DE 为逻辑 1 时,器件处于发送状态; A 端和 B 端分别为接收和发送的差分信号端, 当 A-B>+0.2V 时, RO 输 出逻辑 1; 当 A-B<-0.2V 时, RO 输出逻辑 0。A 和 B 端之间加匹配电阻, 一般可选 100 Ω 的电 阻。

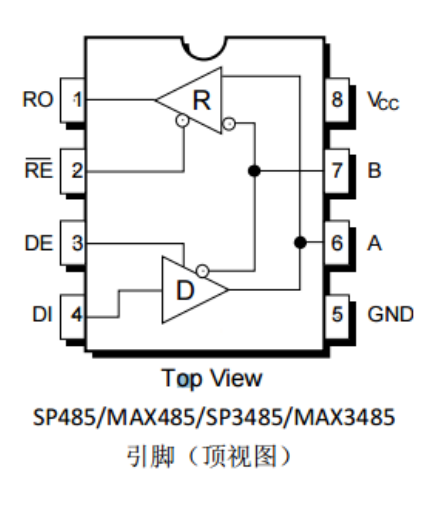

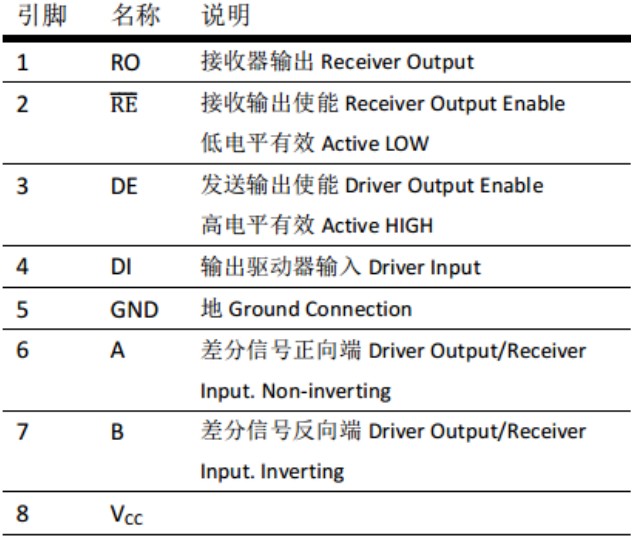

SP485 / MAX485 是 5V 的 RS485 收发器 SP3485 / MAX3485 是 3.3V 的 RS485 收发器

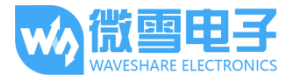

#### 树莓派使用

#### 安装必要的函数库

需要安装必要的函数库(wiringPi、bcm2835、python 库), 否则以下的示例程序可能无法正常 工作。安装方法详见:

#### http://www.waveshare.net/wiki/Pioneer600\_Datasheets

如若使用 python 库, 装完上述基本的库之后, 还有如下库需要安装

sudo apt-get install python-pip sudo pip install python-can

在官网上找到对应产品, 在产品资料打开下载路径, 在 wiki 中下载示例程序:

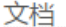

- 用户手册
- 原理图

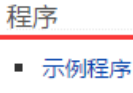

得到解压包, 解压并将程序复制到树莓派中。

#### CAN 使用

本演示程序使用了两个树莓派以及两个 RS485 CAN HAT 模块

提供 python 与 c 语言程序

前置工作 将模块插在树莓派上, 然后修改开机脚本 config.txt sudo vi /boot/config.txt 在最后一行加入如下: dtparam=spi=on

dtoverlay=mcp2515-can0,oscillator=8000000,interrupt=25,spimaxfrequency=1000000

保存退出后, 重启树莓派:

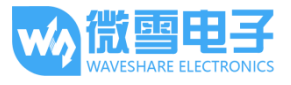

sudo reboot

重启后, 运行命令杳看是否初始化成功:

dmesg | grep -i '\(can\|spi\)'

将会有如下的打印信息:

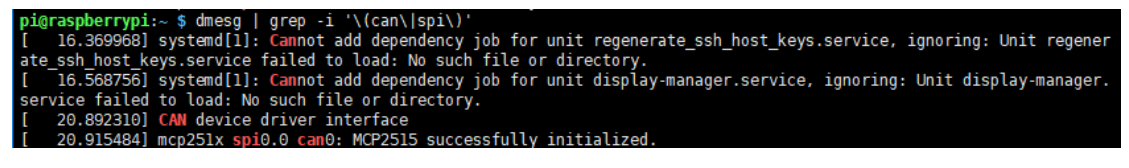

如果不接上模块可能提示如下:

pigraspberrypi:- \$ dmesg | grep -i '\(can\|spi\)'<br>[ 16.300731] systemd[1]: Cannot add dependency job for unit regenerate\_ssh\_host\_keys.service, ignoring: Unit regener<br>ate\_ssh\_host\_keys.service failed to load: No such file

请检查是否连接上模块。是否开启 SPI 并开启 MCP2515 内核驱动。是否进行重启。

把两个模块的 H 与 L 对应连接

C语言例程

浏览目录:

pi@raspberrypi:~ \$ ls RS485\_CAN\_HAT\_code/can/c/ receive send

接收:

进入目录: cd /RS485\_CAN\_HAT\_code/can/c/receive

编译: make

执行: sudo ./can receive

pi@raspberrypi:~/RS485\_CAN\_HAT\_code/can/c/receive \$ sudo ./can\_receive this is a can receive demo

此时,接收程序是阻塞的,直到读取到数据就结束。

发送:

进入目录: cd /RS485 CAN HAT code/can/c/send

编译: make

执行: sudo ./can send

版本: V1.0.0, 日期: 2018年05月29日

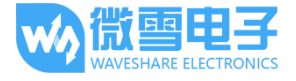

RS485 CAN HAT 用户手册

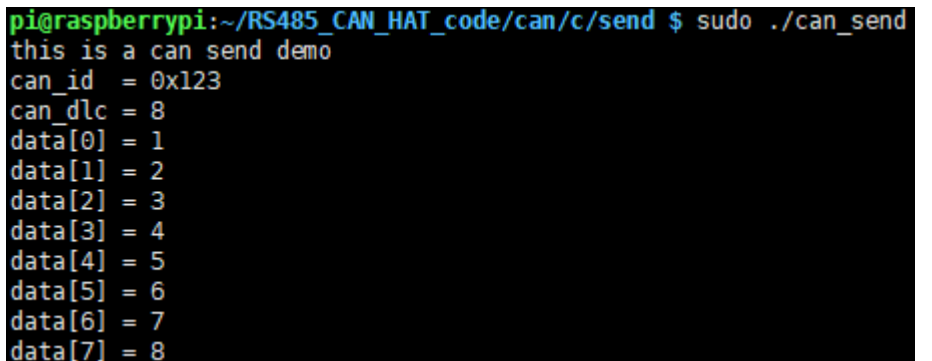

此时接收接收到对于的 id 的报文:

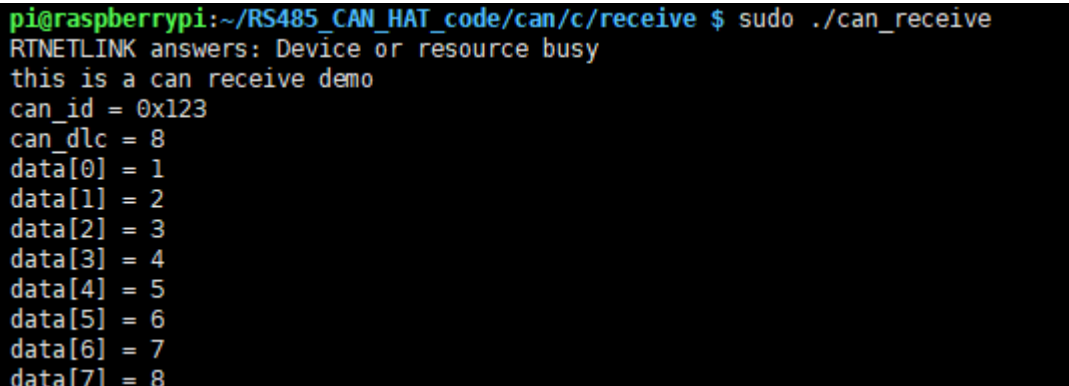

#### Python 例程

浏览目录:

```
pi@raspberrypi:~/RS485_CAN_HAT_code/can/c $ ls
receive send
pi@raspberrypi:~/RS485_CAN_HAT_code/can/c $ cd ../python/
pi@raspberrypi:~/RS485_CAN_HAT_code/can/python $ ls
README.txt receive.py send.py
```
先运行接收: sudo python can reveive.py 发送端: sudo python can\_send.py

#### RS485 使用

本演示程序使用了两个树莓派以及两个 RS485 CAN HAT 模块

提供 python 与基于 wiringPi 库开发程序

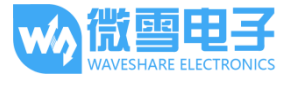

#### 前置工作

由于树莓派默认的串口是用于调试信息,需要释放串口: 执行如下命令进入树莓派配置 sudo raspi-config

选择 Advanced Options ->Serial ->no 关闭串口调试功能 打开/boot/config.txt 文件, 找到如下配置语句使能串口, 如果没有, 可添加在文件最后面。 Enable\_uart=1

对于树莓派 3B 用户, 串口用干蓝牙, 需要注释掉: #dtoverlay=pi3-miniuart-bt

然后重启树莓派: sudo reboot

把两个模块的 A,B 对应连接

WiringPi 程序

查看目录:

pi@raspberrypi:~/RS485\_CAN\_HAT\_code/485/WiringPi \$ Ls receive send

接收:

进入目录: cd /RS485\_CAN\_HAT\_code/can/c/receive

编译: make

执行: sudo ./can receive

pi@raspberrypi:~/RS485\_CAN\_HAT\_code/485/WiringPi/receive \$ sudo ./485\_receive set wiringPi lib success ш

此时,接收程序是阻塞的,直到读取到数据就结束。

发送:

进入目录: cd /RS485 CAN HAT code/can/c/send

编译: make

执行: sudo ./can send

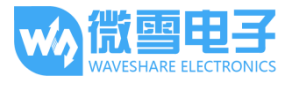

# pi@raspberrypi:~/RS485\_CAN\_HAT\_code/485/WiringPi/send \$ sudo ./485\_send<br>set wiringPi lib success !!!<br>send data 123456789

此时接收端接收到数据:

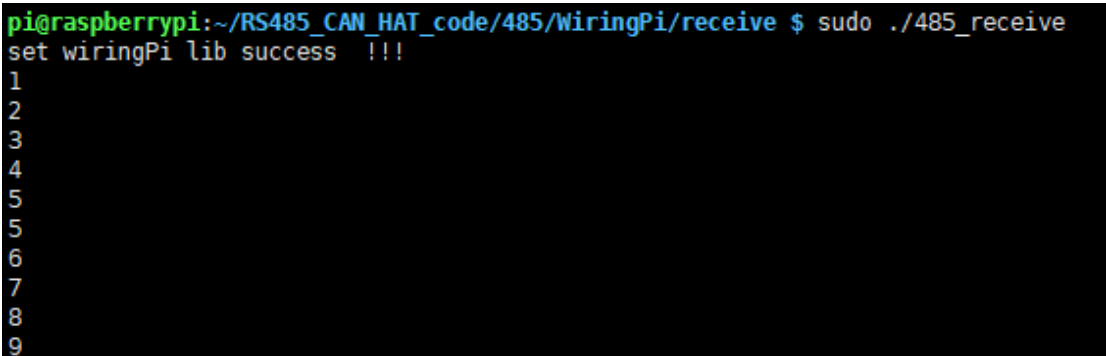

# Python 例程

浏览目录:

# pi@raspberrypi:~/RS485\_CAN\_HAT\_code/485/python \$ ls<br>receive.py send.py

先运行接收: sudo python reveive.py 发送端: sudo python send.py

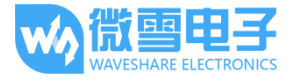

#### 代码分析

#### CAN

分别提供了两种例程, 一个 C 语言, 一种 python;

C 语言使用了 socket-can 编程, python 也采用了类似的的库。

#### C语言

对于c语言, 使用的是类似 linux 中网络编程的技巧, 使用套接字来进行控制。如果你了解 linux 网络编程, 那么这里是类似的: Socketcan 套接字是 Linux 下 CAN 协议的实现方法。

在发送之前要先创建一个 can 设备, 因为前面只是启用 MCP2515 内核: system("sudo ip link set can0 type can bitrate 100000"); system("sudo ifconfig can0 up");

第一步: 打开套接字 s = socket(PF\_CAN, SOCK\_RAW, CAN\_RAW); 如果失败了会返回-1

第二步: 指定设备 can0 strcpy(ifr.ifr\_name, "can0"); ret = ioctl(s, SIOCGIFINDEX, &ifr);

第三步: 将套接字绑定在 CAN 接口

addr.can family = AF CAN; addr.can ifindex = ifr.ifr ifindex; ret = bind(s, (struct sockaddr \*)&addr, sizeof(addr));

第四步: 设置规则, 不接收数据包, 只发送 setsockopt(s, SOL\_CAN\_RAW, CAN\_RAW\_FILTER, NULL, 0);

第五步: 设置发送的数据 struct can frame frame;  $framecan_id = 0x123;$  $framecan$ \_dlc = 8;  $frame.data[0] = 1;$  $frame.data[1] = 2;$  $frame.data[2] = 3;$ 

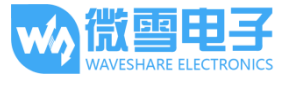

```
frame.data[3] = 4;frame.data[4] = 5;
frame.data[5] = 6;frame.data[6] = 7:
frame.data[7] = 8;
第六步: 发送数据
nbytes = write(s, &frame, sizeof(frame));
通过 write()函数将发送的数据写入套接字中, 如果失败了会返回-1,成功返回写入的字节数
因此可以通过这个来判断是否发送成:
   if(nbytes != sizeof(frame)) {
        printf("Send Error frame[0]!\r\n");
        system("sudo ifconfig can0 down");
   \}第七步: 关闭套接字和 CAN 设备
   close(s);
   system("sudo ifconfig can0 down");
    如果不关闭 CAN 设备, 那么下次发送会提示总线忙。
对于接收而言:
在绑定套接字的时候不一样
   addr.can_family = PF_CAN;
   addr.can_ifindex = ifr.ifr_ifindex;
   ret = bind(s, (struct sockaddr *)&addr, sizeof(addr));
   if (ret < 0) {
        perror("bind failed");
        return 1;
   \}可以定义接收规则:
只接受 ID 为 0X123 的报文:
   struct can_filter rfilter[1];
   rfilter[0].can_id = 0x123;rfilter[0].can_mask = CAN_SFF_MASK;
   setsockopt(s, SOL_CAN_RAW, CAN_RAW_FILTER, &rfilter, sizeof(rfilter));
读取使用 read():
nbytes = read(s, &frame, sizeof(frame));
将会返回读取到的字节数
```
更多 socket-can 的编程请参考: https://www.kernel.org/doc/Documentation/networking/can.txt

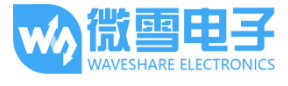

#### Python

使用 python 例程, 确保以及安装了 python-can 库 与 c 语言类似的都是要先创建 can 设备: os.system('sudo ip link set can0 type can bitrate 100000') os.system('sudo ifconfig can0 up')

第一步: 连接到 CAN 总线

can0 = can.interface.Bus(channel = 'can0', bustype = 'socketcan\_ctypes')# socketcan\_native

第二步: 创建信息

msg = can.Message(arbitration id=0x123, data=[0, 1, 2, 3, 4, 5, 6, 7], extended id=False)

第三步: 发送信息 can0.send(msg)

最后同样要关闭 can 设备 os.system('sudo ifconfig can0 down')

接收数据:  $msg = can0.recv(10.0)$ recv()中定义超时接收时间。 更多请参考: https://python-can.readthedocs.io/en/stable/interfaces/socketcan.html

#### **RS485**

分别提供了两种例程, 一中基于树莓派 wiringPi 库, 一种 python;

#### wirngPi

第一步: 设置接收与发送:

从硬件说明得知: SP3485 芯片的 RE 与 DE 管脚是设置接收与发送;

#### #define EN 485 18

if(wiringPiSetupGpio() < 0) { //use BCM2835 Pin number table

```
printf("set wiringPi lib failed
                                 !!! \r\n");
```
return -1:

} else {

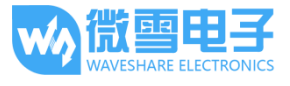

printf("set wiringPi lib success !!! \r\n");

 $\mathcal{E}$ 

pinMode(EN 485, OUTPUT);

digitalWrite(EN\_485,HIGH);

这里配置成发送,这里的 Pin18 管脚是 BCM 编码, 对于 wiringPi 而言可以使用 bcm 管脚编码也 可使用 wiringpi 编码的管脚, wiringPiSetupGpio()是设置采用 BCM 编码, wiringPiSetup()是设置 成 wiringpi 编码。

```
第二步: 创建文件描述符, 打开串口文件/dev/ttyS0, 并设置波特率:
   if((fd = serialOpen ("/dev/ttyS0",9600)) < 0) {
       printf("serial err\n");
       return -1;
```
 $\}$ 

```
第三步: 发送数据
```
serialFlush(fd); serialPrintf(fd,"\r"); serialPuts(fd, "12345"); serialFlush()是清除串口中全部数据, 等待发送给定设备 serialPrintf()类似 printf 函数, 可以将需要发送的数据绑定到文件描述符上; serialPuts()将以 nul 结尾的字符串发送到由给定文件描述符标识的串行设备;

由于接收端的 serialGetchar(fd)函数返回串行设备上可用的下一个字符, 是一个比较坑的函数, 因此发送端主动发送一个\r 字符来抵消掉这个现象。(如果您有更好的解决方法请联系我 们)。

更多操作函数, 请参考 http://wiringpi.com/reference/serial-library/

#### Python

对于 python 控制 RS485 就比较简单了, 即直接操作串口: 同样的打开串口文件并设置波特率:  $t = serial.Serial("/dev/ttySO", 115200)$ 

strinput = raw input('enter some words:') 可以输入你想要发送的数据

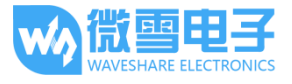

把数据写入串口文件中,将返回写入的字节数: n = t.write(strInput)

#### 读取:

str = ser.readall()

## **X-ON Electronics**

Largest Supplier of Electrical and Electronic Components

*Click to view similar products for* [Single Board Computers](https://www.x-on.com.au/category/embedded-solutions/computing/single-board-computers) *category:*

*Click to view products by* [Waveshare](https://www.x-on.com.au/manufacturer/waveshare) *manufacturer:* 

Other Similar products are found below :

[MANO882VPGGA-H81](https://www.x-on.com.au/mpn/axiomtek/mano882vpggah81) [SSD3200W-S-SLC-INN](https://www.x-on.com.au/mpn/axiomtek/ssd3200wsslcinn) [AmITX-SL-G-Q170](https://www.x-on.com.au/mpn/adlinktechnology/amitxslgq170) [IB100](https://www.x-on.com.au/mpn/ibase/ib100) [MVME61006E-2173R](https://www.x-on.com.au/mpn/artesynembeddedtechnologies/mvme61006e2173r) [20-101-0738](https://www.x-on.com.au/mpn/rabbitsemiconductor/201010738) [PCE-4128G2-00A1E](https://www.x-on.com.au/mpn/advantech/pce4128g200a1e) [RSB-4220CS-MCA1E](https://www.x-on.com.au/mpn/advantech/rsb4220csmca1e) [SHB230DGGA-RC](https://www.x-on.com.au/mpn/axiomtek/shb230dggarc) [IB909AF-5650](https://www.x-on.com.au/mpn/ibase/ib909af5650) [AmITX-BT-I-E3815](https://www.x-on.com.au/mpn/adlinktechnology/amitxbtie3815) [PICO841VGA-E3827](https://www.x-on.com.au/mpn/axiomtek/pico841vgae3827) [IMB210VGGA](https://www.x-on.com.au/mpn/axiomtek/imb210vgga) [MI981AF](https://www.x-on.com.au/mpn/ibase/mi981af) [RSB-](https://www.x-on.com.au/mpn/advantech/rsb4221csmca1e)[4221CS-MCA1E](https://www.x-on.com.au/mpn/advantech/rsb4221csmca1e) [PCE-9228G2I-00A1E](https://www.x-on.com.au/mpn/advantech/pce9228g2i00a1e) [IB915F-3955](https://www.x-on.com.au/mpn/ibase/ib915f3955) [IB909F-5010](https://www.x-on.com.au/mpn/ibase/ib909f5010) [MI958F-16C](https://www.x-on.com.au/mpn/ibase/mi958f16c) [UPS-P-8G-64GB-PACK](https://www.x-on.com.au/mpn/aaeon/upsp8g64gbpack) [S2600WFT](https://www.x-on.com.au/mpn/intel/s2600wft) [IB915AF-6300](https://www.x-on.com.au/mpn/ibase/ib915af6300) [S2600STB](https://www.x-on.com.au/mpn/intel/s2600stb) [BBS2600BPS](https://www.x-on.com.au/mpn/intel/bbs2600bps) [IB915F-6100](https://www.x-on.com.au/mpn/ibase/ib915f6100) [Nit6QP\\_MAX](https://www.x-on.com.au/mpn/boundarydevices/nit6qp_max) [MI990VF-X28-E](https://www.x-on.com.au/mpn/ibase/mi990vfx28e) [MI990VF-6820](https://www.x-on.com.au/mpn/ibase/mi990vf6820) [MI991AF-C236](https://www.x-on.com.au/mpn/ibase/mi991afc236) [94AC6636](https://www.x-on.com.au/mpn/raspberrypi/94ac6636) [BANANA PI BPI-M4](https://www.x-on.com.au/mpn/sinovoip/bananapibpim4) [BLKNUC7I3DNHNC1978015](https://www.x-on.com.au/mpn/intel/blknuc7i3dnhnc1978015) [BLKNUC7I5DNK1E 960791](https://www.x-on.com.au/mpn/intel/blknuc7i5dnk1e960791) [IOT-LS1012A-OXALIS](https://www.x-on.com.au/mpn/arrowdevelopmenttools/iotls1012aoxalis) [NITX-300-ET-DVI](https://www.x-on.com.au/mpn/artesynembeddedtechnologies/nitx300etdvi) [94AC6633](https://www.x-on.com.au/mpn/raspberrypi/94ac6633) [A33-OLINUXINO-](https://www.x-on.com.au/mpn/olimex/a33olinuxinon8g)[N8G](https://www.x-on.com.au/mpn/olimex/a33olinuxinon8g) [A64-OLINUXINO-1GE16GW](https://www.x-on.com.au/mpn/olimex/a64olinuxino1ge16gw) [A20-SOM-E16GS16M](https://www.x-on.com.au/mpn/olimex/a20some16gs16m) [A20-SOM204-1G-M](https://www.x-on.com.au/mpn/olimex/a20som2041gm) [EMB-APL1-A10-3350-F1-LV](https://www.x-on.com.au/mpn/aaeon/embapl1a103350f1lv) [PICO-APL1-A10-F001](https://www.x-on.com.au/mpn/aaeon/picoapl1a10f001) [PICO-APL4-A10-F003](https://www.x-on.com.au/mpn/aaeon/picoapl4a10f003) [ODYSSEY - STM32MP157C BOARD WITH SOM](https://www.x-on.com.au/mpn/seeedstudio/odysseystm32mp157cboardwithsom) [BEAGLEBONE GREEN GATEWAY DEV BOARD](https://www.x-on.com.au/mpn/seeedstudio/beaglebonegreengatewaydevboard) [ODYSSEY](https://www.x-on.com.au/mpn/seeedstudio/odysseyx86j41058648gbram64gbemmc) [- X86J4105864 8GB RAM 64GB EMMC](https://www.x-on.com.au/mpn/seeedstudio/odysseyx86j41058648gbram64gbemmc) [ODYSSEY -X86J4105864 8GB/64GB ENTERPRISE](https://www.x-on.com.au/mpn/seeedstudio/odysseyx86j41058648gb64gbenterprise) [VISIONDK-STM32MP1 V.1.0](https://www.x-on.com.au/mpn/somlabs/visiondkstm32mp1v10) [VISIONDK-](https://www.x-on.com.au/mpn/somlabs/visiondk6ullv20)[6ULL V.2.0](https://www.x-on.com.au/mpn/somlabs/visiondk6ullv20) [VISIONDK-8MMINI V.1.0](https://www.x-on.com.au/mpn/somlabs/visiondk8mminiv10)